# Användarhandbok e-Wärna För dig som är god man för ensamkommande barn

# Innehåll

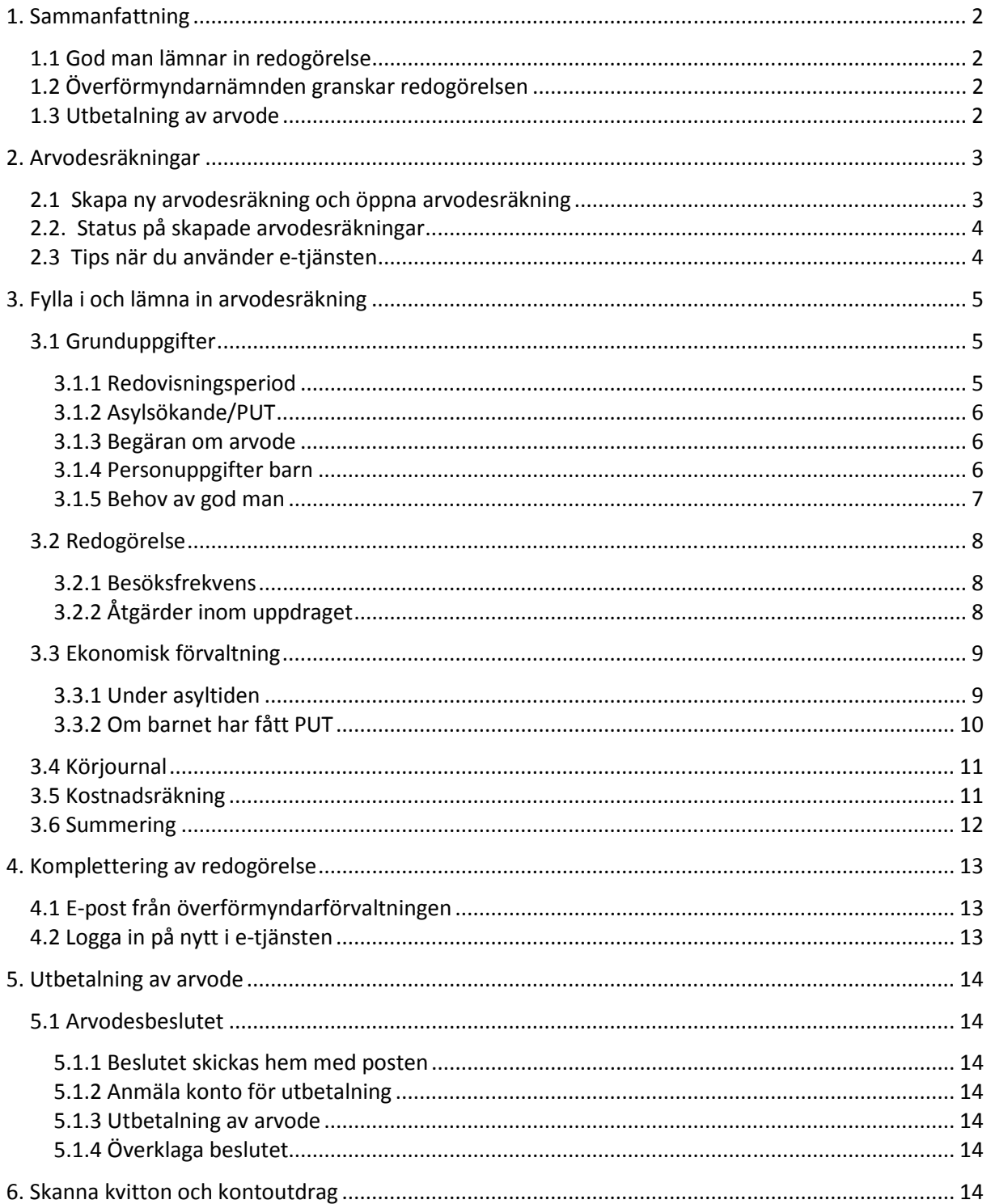

# **1. Sammanfattning**

#### **1.1 God man lämnar in redogörelse**

Att lämna in redogörelse via e-tjänsten är smidigt och enkelt.

Det du behöver är en e-legitimation, en dator och möjlighet att skanna/fota kvitton om du ska begära ersättning för utlägg som du har haft.

Du loggar in i e-tjänsten och fyller i redogörelsen precis som på pappersblanketten. I samband med att du fyller i kostnadsräkningen laddar du upp kvitton som en fil. När du har fyllt i alla uppgifter skickar du in den till överförmyndarnämnden för granskning. Eftersom du signerar redogörelsen elektroniskt ska du inte skicka in någon papperskopia på den.

### **1.2 Överförmyndarnämnden granskar redogörelsen**

Överförmyndarnämnden granskar redogörelserna i den ordning som de kommer in.

Om det är något som inte stämmer begär nämnden en komplettering via e-post. Du får då en uppmaning att logga in i e-tjänsten på nytt och ändra eller lägga till det som överförmyndarnämnden har begärt. Därefter skickar du in redogörelsen på nytt. Har du några frågor om kompletteringen kan du kontakta förvaltningen via e-post.

Om allting stämmer godkänns redogörelsen och överförmyndarförvaltningen fattar beslut om arvode. Arvodesbeslutet får du på posten som tidigare.

#### **1.3 Utbetalning av arvode**

Enligt vår schablon utgår 2 000 kronor per månad de första tre månaderna efter anordnandet, dvs inte efter att ett byte av god man skett. Efter de tre första månaderna är arvodet 1 000 kronor/månad.

#### **Inlämningstider och utbetalning**

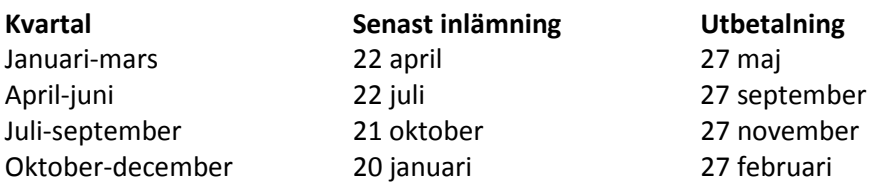

#### **2. Arvodesräkningar**

#### **2.1 Skapa ny arvodesräkning och öppna arvodesräkning**

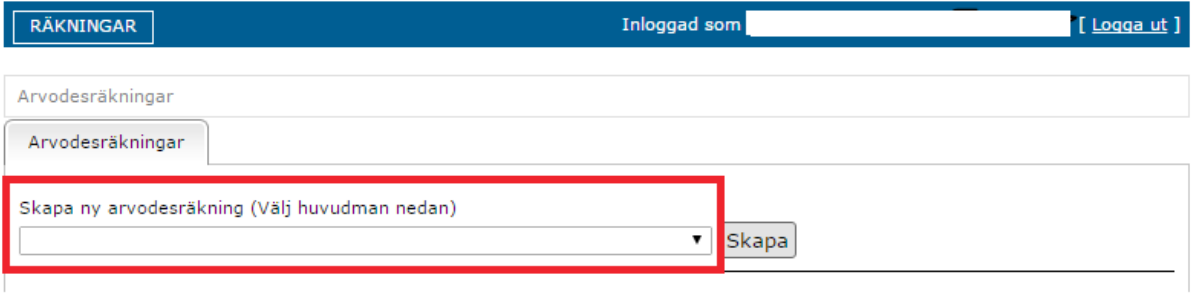

Du skapar en ny arvodesräkning längst upp på förstasidan. Välj vilket barn du vill redovisa för i rullmenyn och klicka sedan på "Skapa".

Under "Arvodesräkning" hittar du tillbaka till de arvodesräkningar som du redan har påbörjat och lämnat in. Du öppnar en påbörjad arvodesräkning genom att klicka på arvodesräkningens status till höger på sidan.

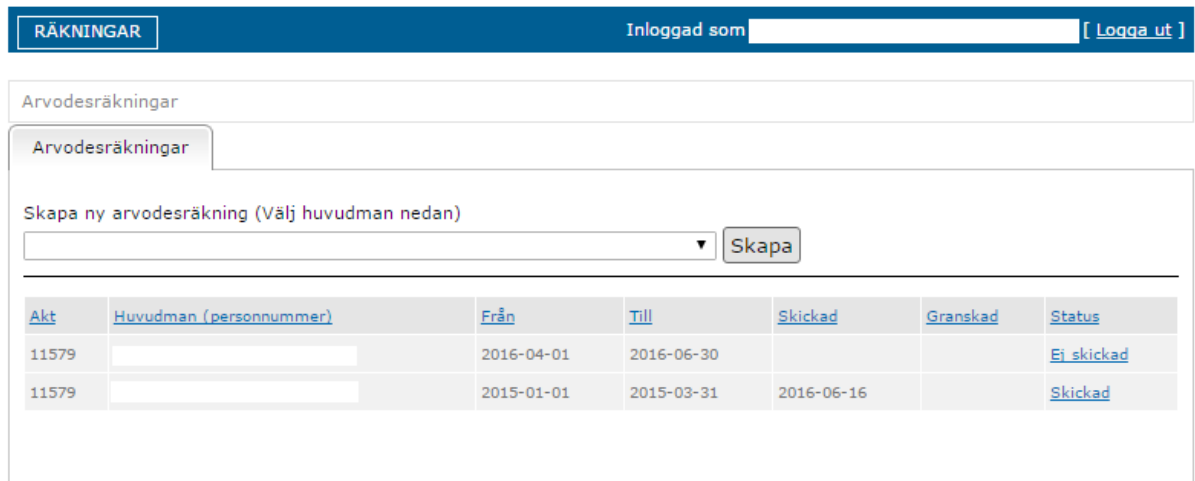

#### **Tänk på att:**

- Du kan endast skapa **en** arvodesräkning per period.
- Du kan när som helst spara din arvodesräkning, lämna sidan och återuppta din arvodesräkning vid ett senare tillfälle.
- Överförmyndarnämnden kan inte se din arvodesräkning förrän du har klickat på "skicka" på sidan "Summering". När du sparar arvodesräkningen utan att skicka är det bara du själv som har tillgång till den.

#### **2.2. Status på skapade arvodesräkningar**

Du öppnar en skapad arvodesräkning genom att klicka på räkningens rad under rubriken "Status".

#### **Det här betyder statusraderna:**

**Ej skickad:** Du har inte lämnat in arvodesräkningen för granskning.

**Skickad:** Du har lämnat in arvodesräkningen men den har inte granskats av överförmyndarnämnden ännu.

**Komplettera:** Överförmyndarnämnden har startat sin granskning och kommit fram till att du behöver göra en ändring/ett tillägg till din arvodesräkning. Du måste logga in i e-tjänsten, göra ändringen eller tillägget och skicka in arvodesräkningen på nytt.

**Granskas:** Överförmyndarnämnden granskar din arvodesräkning.

**Granskad:** Din arvodesräkning är granskad av överförmyndarnämnden och du kommer att få ett arvodesbeslut hemskickat inom kort.

#### **2.3 Tips när du använder e-tjänsten**

Varje bild har knappar för spara, föregående och nästa. Du måste klicka på **Spara**  innan du kan gå vidare till nästa bild. När du har sparat kommer dina uppgifter finnas kvar även om du stänger fönstret eller loggar ut.

Om du tycker att texten är för liten kan du förstora texten på din webbläsare.

## **3. Fylla i och lämna in arvodesräkning**

#### **3.1 Grunduppgifter**

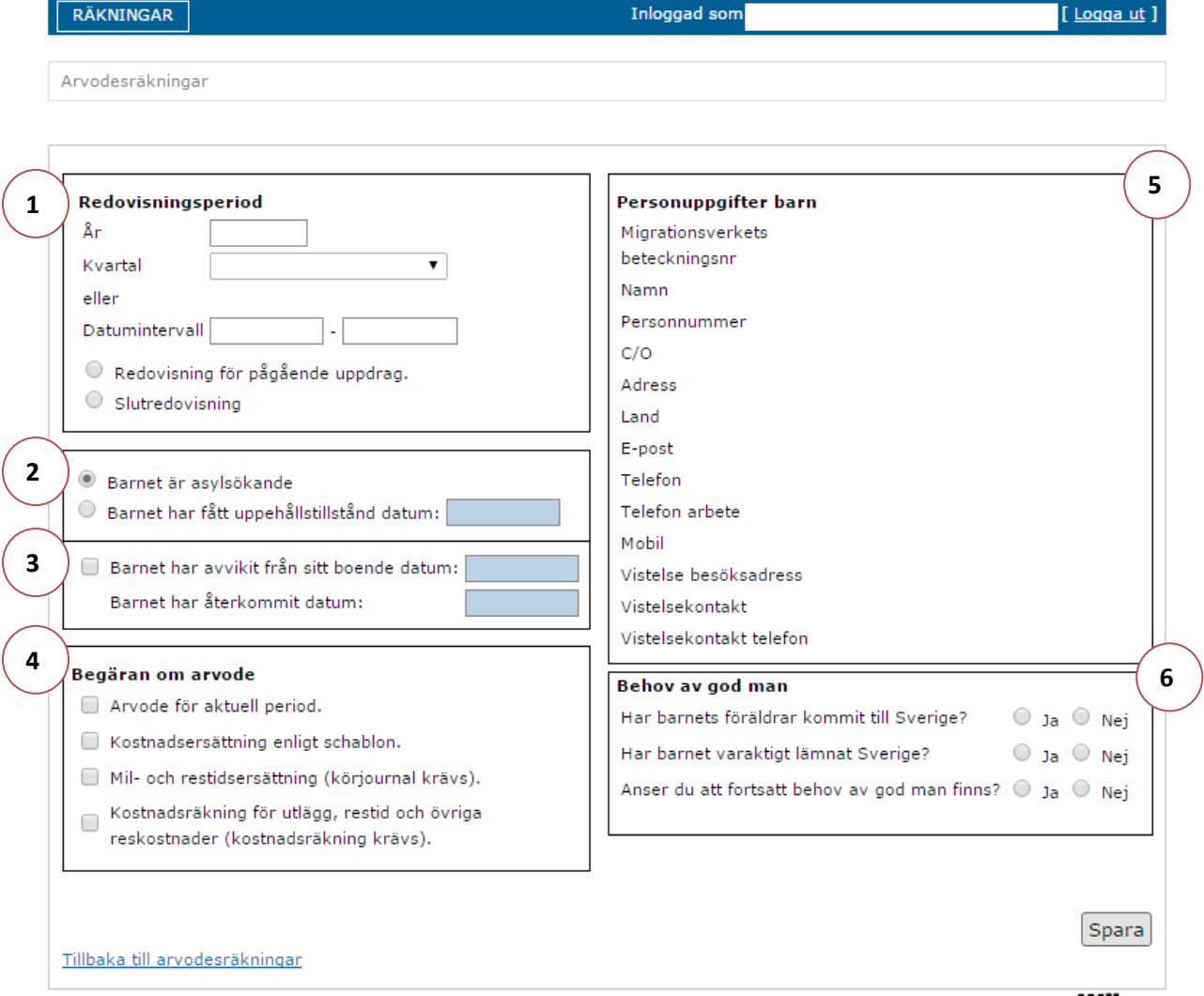

#### **3.1.1 Redovisningsperiod**

Här väljer du vilken period du vill redovisa för.

**Kvartal:** Om du har varit god man under hela kvartalet väljer du ett kvartal från rullmenyn.

**Datumintervall:** Om du blev förordnad senare under perioden eller om du entledigades under perioden kan du manuellt fylla i vilken period du ska redovisa för.

Om du är osäker på när du tillförordnades uppdraget hittar du ditt förordnandedatum på ditt registerutdrag.

Om ditt uppdrag har avslutats, antingen genom överförmyndarnämndens beslut eller för att barnet har blivit myndigt, ska du kryssa i rutan för "Slutredovisning". Annars ska du kryssa i rutan "Redovisning för pågående uppdrag".

### **3.1.2 Asylsökande/PUT**

Här fyller du i om barnet är asylsökande eller om barnet har fått uppehållstillstånd. Om du tidigare har meddelat att barnet har fått uppehållstillstånd ska rutan fyllas i automatiskt. Om överförmyndaren inte känner till att barnet har fått uppehållstillstånd måste du själv som god man fylla i datumet.

#### **3.1.3 Begäran om arvode**

Här kryssar du i om du begär arvode, kostadsersättning enligt schablon, milersättning och/eller kostnadsräkning. Om du inte kryssar i för kostnadsräkning eller milersättning kommer du inte kunna fylla i några kronor eller mil. Var därför noggrann när du fyller i begäran om arvode.

Du har rätt till ett schablonarvode på 2 000 kronor/månad under de tre första månaderna efter det att godmanskapet först anordnades (dvs inte efter att byte av god man skett). Efter denna tid är schablonarvodet 1 000 kronor/månad. Du har utöver ovanstående summor rätt till en kostnadsersättning på 2 % av prisbasbeloppet/år fördelat på redovisningsperioden för exempelvis telefonsamtal, frimärken och andra administrativa kostnader.

**Det är mycket viktigt att du kryssar i samtliga rutor som du vill ha ersättning för. Notera dock att Södertörns överförmyndarnämnd inte medger ersättning för restid. Överförmyndarförvaltningen baserar sitt arvodesbeslut på det du har begärt.** 

### **3.1.4 Personuppgifter barn**

Personuppgifter om barnet hämtas direkt från överförmyndarens interna system. Om du ser något som inte stämmer, till exempel barnets adress, kan du meddela oss korrekta uppgifter via e-post till overformyndaren@haninge.se

#### **3.1.5 Behov av god man**

Dessa frågor måste du besvara för att överförmyndarförvaltningen ska kunna ta ställning till om behovet av god man kvarstår.

När du har fyllt i samtliga uppgifter klickar du på "Spara", då kan du fortsätta med din redogörelse genom att klicka på "Nästa" eller genom att välja en av flikarna som dyker upp.

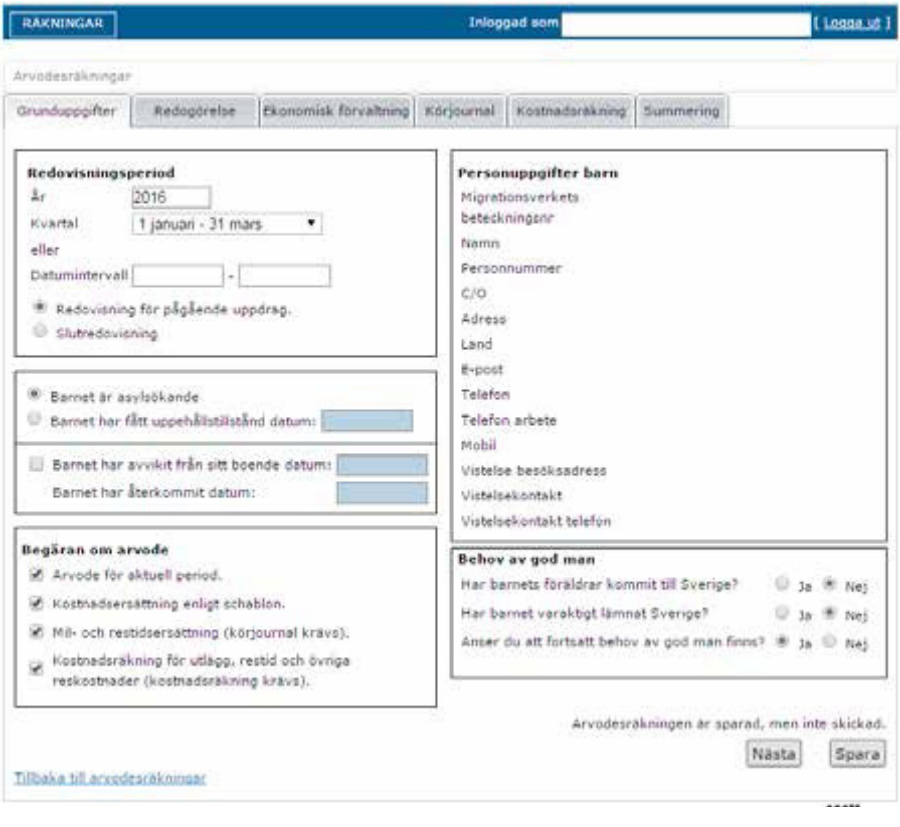

#### Södertörns ÖVERFÖRMYNDARNÄMND i kommunerna Botkyrka, Haninge, Huddinge, Nynäshamn och Tyresö

# **3.2 Redogörelse**

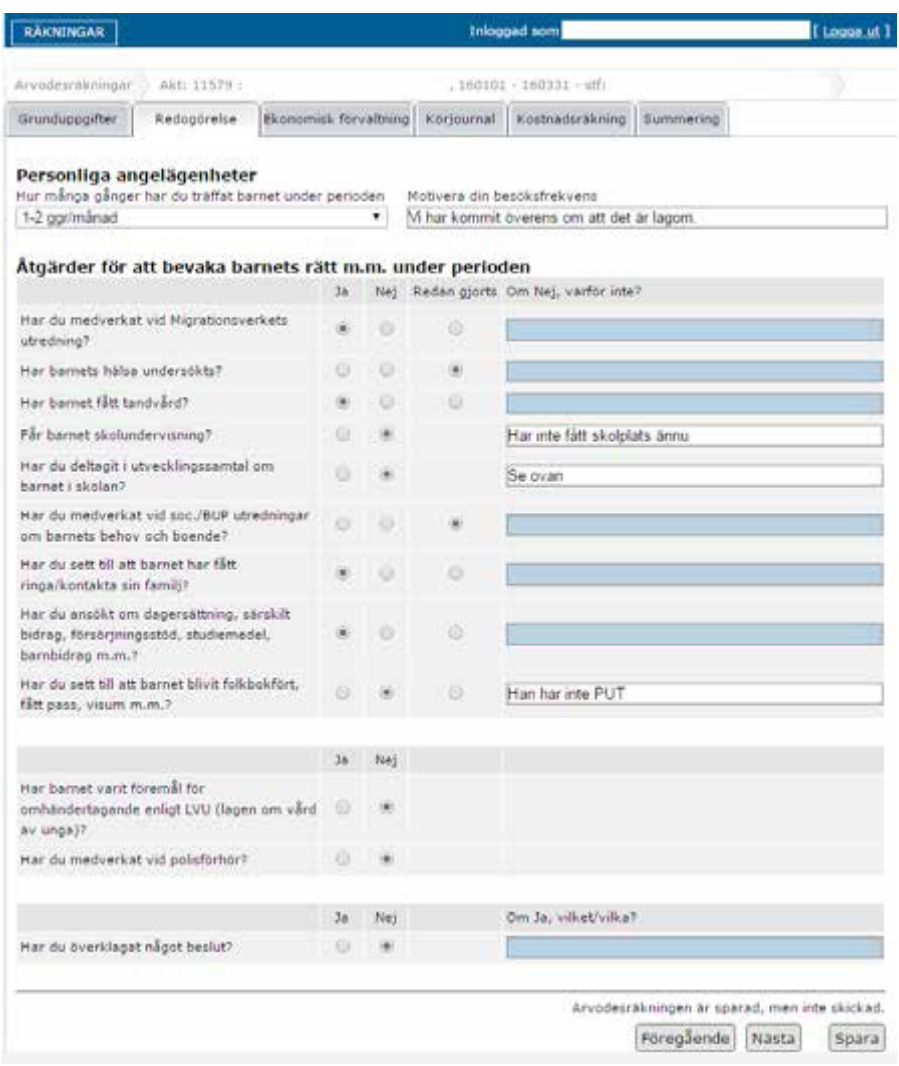

#### **3.2.1 Besöksfrekvens**

"Motivera din besöksfrekvens" innebär att du ska redogöra för anledningen till att du har besökt barnet de antal gånger som du har redovisat. Detta är särskilt viktigt om du har besökt barnet vid ytterst få tillfällen, eller om du har besökt barnet en eller flera gånger i veckan.

## **3.2.2 Åtgärder inom uppdraget**

Under redogörelsen fyller du i dina åtgärder under perioden. Tänk på att motivera dina åtgärder tydligt.

# **3.3 Ekonomisk förvaltning**

#### **3.3.1 Under asyltiden**

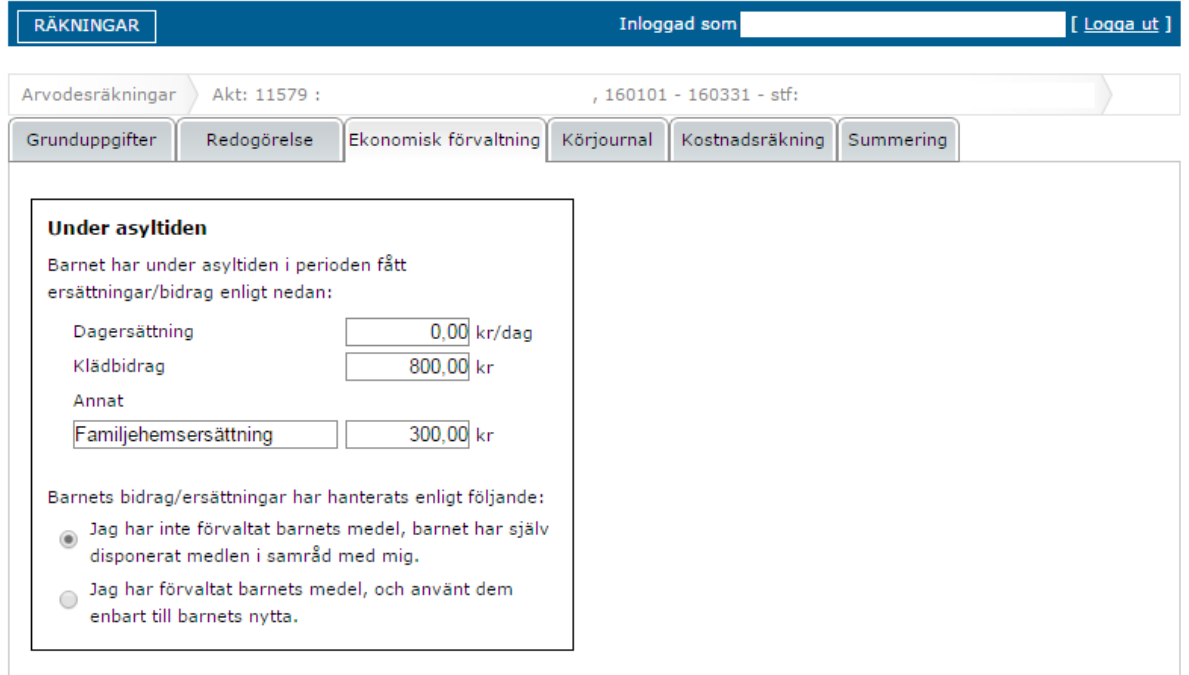

Ange vilka ersättningar som barnet har fått. Om barnet bor i ett familjehem och inte har ersättning från Migrationsverket kan du fylla i barnets ersättning under "Annat". Du kan skriva vad ersättningen avser på fritextraden under "Annat".

Kryssa även i om det är du eller barnet som har förvaltat pengarna.

#### **3.3.2 Om barnet har fått PUT**

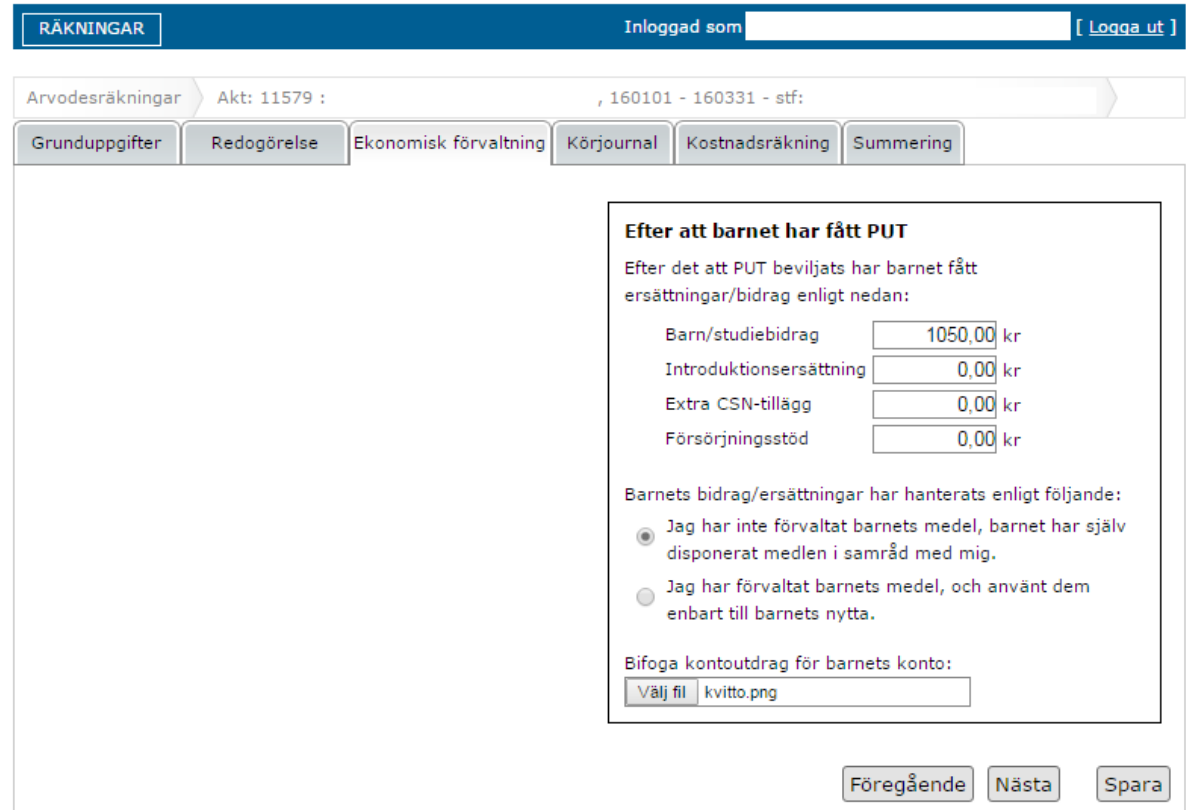

**Bifoga kontoutdrag för barnet:** När barnet har fått uppehållstillstånd ska du ansöka om ett bankkonto för barnet. I egenskap av god man är det du som har hand om barnets ekonomi. För att överförmyndarnämnden ska kunna granska ditt uppdrag måste du bifoga kontoutdrag för barnets konto. Kontoutdraget ska avse den period som du redovisar för.

Du kan endast välja en fil för kontoutdrag. Om du har valt fel fil kan du antingen byta ut den genom att klicka på "Välj fil" igen, eller genom att klicka på "Ta bort".

Rekommenderat filformat är pdf, men vi tillåter även bildfiler, wordfiler och excelfiler.

### **3.4 Körjournal**

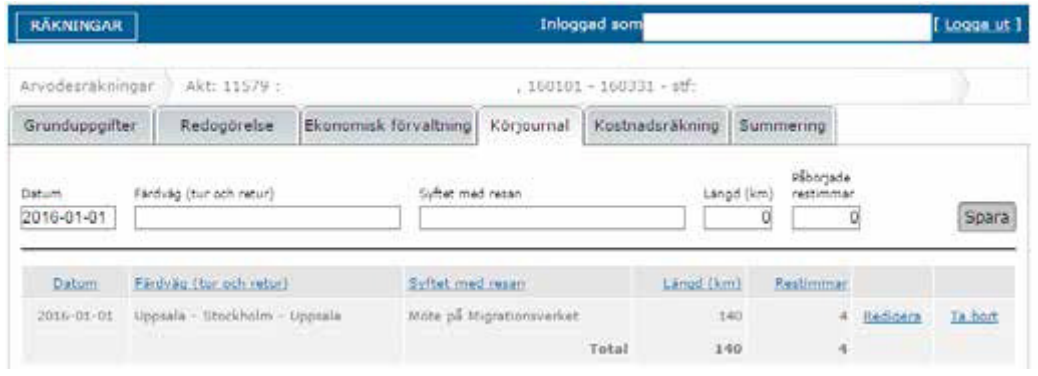

Här fyller du i din körjournal för perioden. Milersättningen är 1,85 kronor/kilometer. Vill du ändra på en rad klickar du på "Redigera".

#### **Tänk på att:**

- Fylla i rätt datum för åtgärden.
- Tydligt motivera syftet med resan.
- Se till att färdvägen och sträckan stämmer överens.

#### **3.5 Kostnadsräkning**

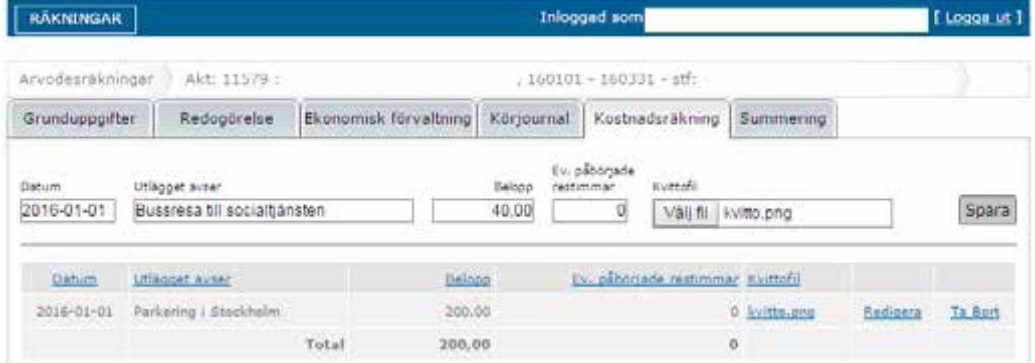

Här kan du begära ersättning för utlägg som du har haft i samband med uppdraget. Samtliga utlägg kräver kvitton. De utlägg som du inte kan uppvisa kvitto för ersätts inte. Du kan scanna eller fota dina kvitton med en kamera eller med en telefon.

#### **Tänk på att:**

- Kvittofilen ska vara tydlig och läsbar
- Du kan bifoga flera kvitton i samma fil. Har du till exempel gjort utlägg för parkering och en tågresa kan du bifoga båda kvittona i raden för parkering.

• Om du inte bifogar kvitton för ett utlägg kan överförmyndarnämnden inte betala ut ersättning för utlägget.

*Läs mer om att skanna/fota kvitton under Punkt 6.* 

# **3.6 Summering**

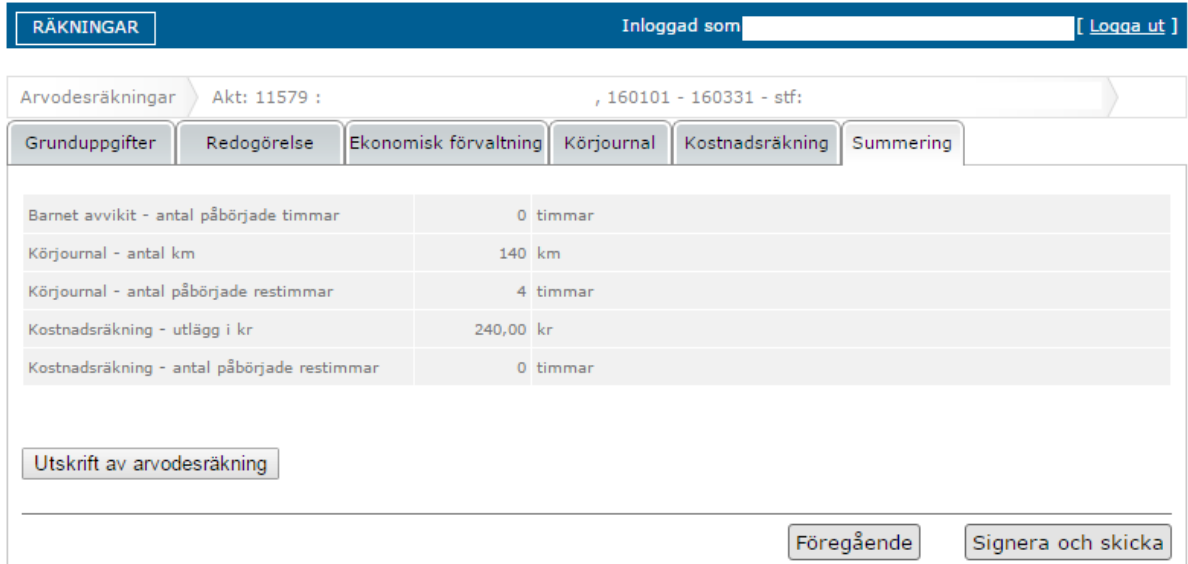

På den här sidan ser du en summering av det som du har begärt arvode för.

**Utskrift av arvodesräkning:** Du kan skriva ut en sammanställning av arvodesräkningen genom att klicka på "Utskrift av arvodesräkning" och välja "Skriv ut". **OBS!** Du behöver inte skriva ut den och utskriften ska inte skickas till överförmyndarnämnden. Utskriften är endast en kopia för din egen skull.

**Signera och skicka:** Klicka på "Signera och skicka" när du är klar med din arvodesräkning och vill att den ska skickas in till överförmyndarnämnden för granskning.

Du signerar med din e-legitimation precis som när du loggar in. Din räkning får då status "Skickad" och du får ett meddelande om att arvodesräkningen har skickats iväg för granskning.

#### **Tänk på att:**

- Kontrollera att alla siffror stämmer och att du fyllt i de ersättningar som du vill ha.
- Efter att du skickat arvodesräkningen kan du inte gå tillbaka och ändra någonting.

#### **4. Komplettering av redogörelse**

#### **4.1 E-post från överförmyndarförvaltningen**

Om du behöver komplettera din redogörelse kommer du att få e-post från mejladressen overformyndaren@haninge.se. Där får du information om vad som ska ändras eller läggas till i arvodesräkningen. Har du frågor om kompletteringen kan du svara på mejlet.

#### **Tänk på att:**

• All kontakt sker via e-post. Det är därför viktigt att du regelbundet kollar din e-post.

#### **4.2 Logga in på nytt i e-tjänsten**

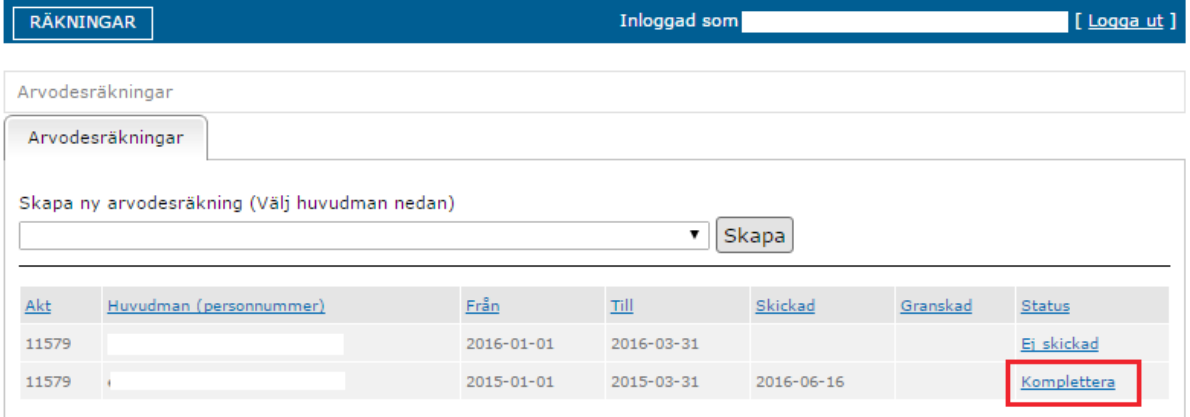

När din arvodesräkning ska kompletteras loggar du in på nytt i e-tjänsten och klickar på "Aktuell arvodesräkning" som nu har statusen "Komplettera".

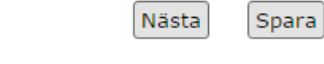

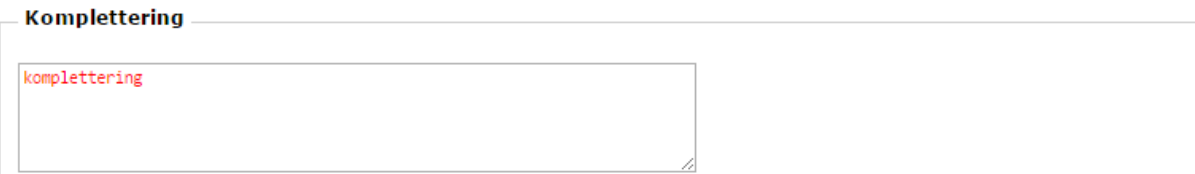

Du hittar kompletteringsmeddelandet som du har fått via e-post längst ner på sidan på samtliga flikar.

När din arvodesräkning har skickats tillbaka för komplettering kan du fritt göra ändringar i räkningen innan du skickar in den igen. Skicka in arvodesräkningen på nytt under "Summering".

#### **Tänk på att:**

• Om du ändrar något annat än vad överförmyndarförvaltningen har begärt kan din arvodesräkning behöva kompletteras på nytt.

• Du måste skicka in arvodesräkningen på nytt under "Summering" för att överförmyndarnämnden ska kunna granska den igen och besluta om arvode.

#### **5. Utbetalning av arvode**

#### **5.1 Arvodesbeslutet**

#### **5.1.1 Beslutet skickas hem med posten**

När överförmyndarförvaltningen har godkänt din redogörelse fattas ett beslut om arvode. Arvodesbeslutet får du som tidigare hemskickat med posten. Utbetalning sker den 27:e i månaden, vanligtvis den månad efter att du skickat in redogörelsen.

#### **5.1.2 Anmäla konto för utbetalning**

Södertörns överförmyndarnämnd sitter i Haninge kommun. Haninge kommun använder Handelsbanken som löneutbetalande bank. Det innebär att du som vill ha ditt arvode direkt till ditt bankkonto måste anmäla ditt konto till Handelsbanken. Det gör du enklast via denna länk: https://lut.visma.com/websalary/shb/Register.aspx

#### **5.1.3 Utbetalning av arvode**

Utbetalning av arvode sker normalt den 27:e i månaden efter att du lämnat in din redogörelse.

*Läs mer om utbetalning av arvode under punkt 1.3.* 

### **5.1.4 Överklaga beslutet**

Om du inte är nöjd med ditt beslut om arvode kan du överklaga det till tingsrätten. Överklagandet ska lämnas in senast tre veckor efter att du har tagit del av beslutet. Du hittar information om hur du överklagar längst ner på beslutet.

#### **6. Skanna kvitton och kontoutdrag**

För att få ersättning för dina utgifter behöver du bifoga en fil som innehåller alla kvitton.

Om barnet som du är god man för har fått uppehållstillstånd behöver du även bifoga ett kontoutdrag för barnets konto.

Du kan antingen använda en skanner eller en kamera. Om din telefon har en kamera kan du fota dina kvitton och skicka dem via e-post till dig själv och sedan till överförmyndarkontoret.

#### **Tänk på att:**

• Kvittofilen ska vara **tydlig och läsbar** så att överförmyndarnämnden kan bedöma innehållet. Det innebär att du exempelvis inte kan lämna in suddiga bilder eller bilder som är beskurna så att information saknas.

• Försäkra dig om att filen går att öppna. Det gör du enklast genom att själv klicka på filnamnet när du är inne i e-tjänsten.

#### Södertörns ÖVERFÖRMYNDARNÄMND

i kommunerna Botkyrka, Haninge, Huddinge, Nynäshamn och Tyresö

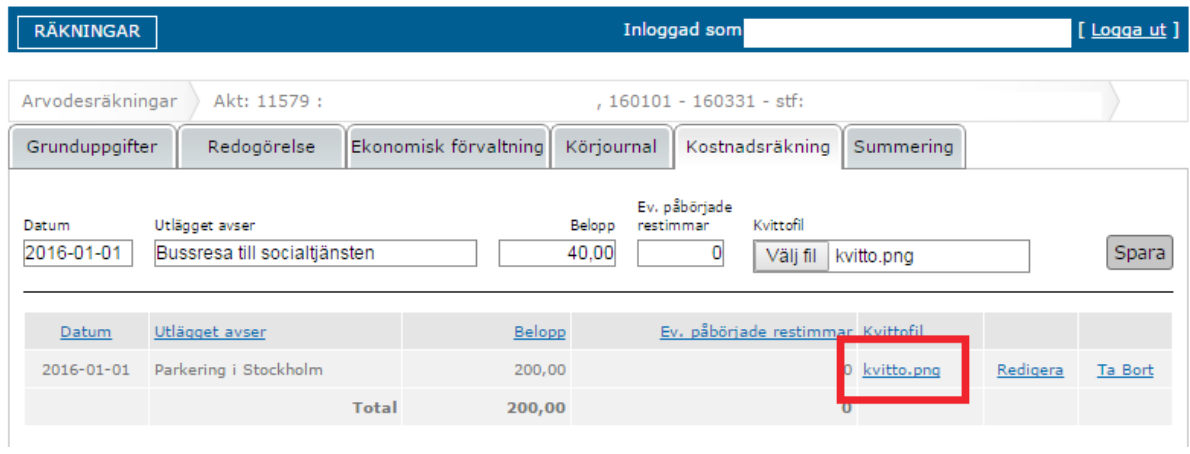

• Du kan bifoga **flera kvitton i samma fil**. Har du till exempel som ovan gjort utlägg för parkering och tågresa kan dessa två kvitton bifogas i den filen som bifogats tågresan.

• Om du inte bifogar kvitton för ett utlägg kan överförmyndarnämnden inte betala ersättning för utlägget.